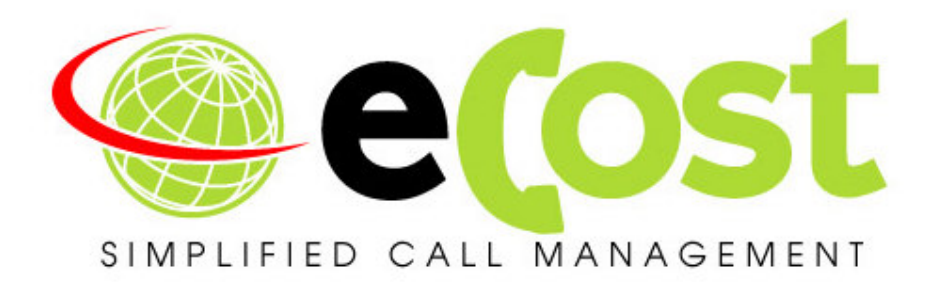

## **Revision History**

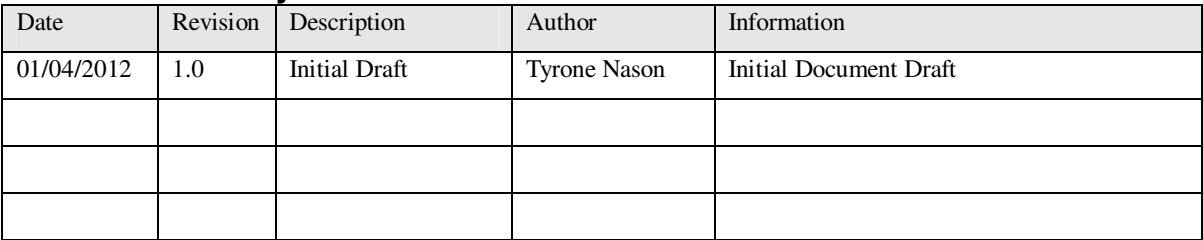

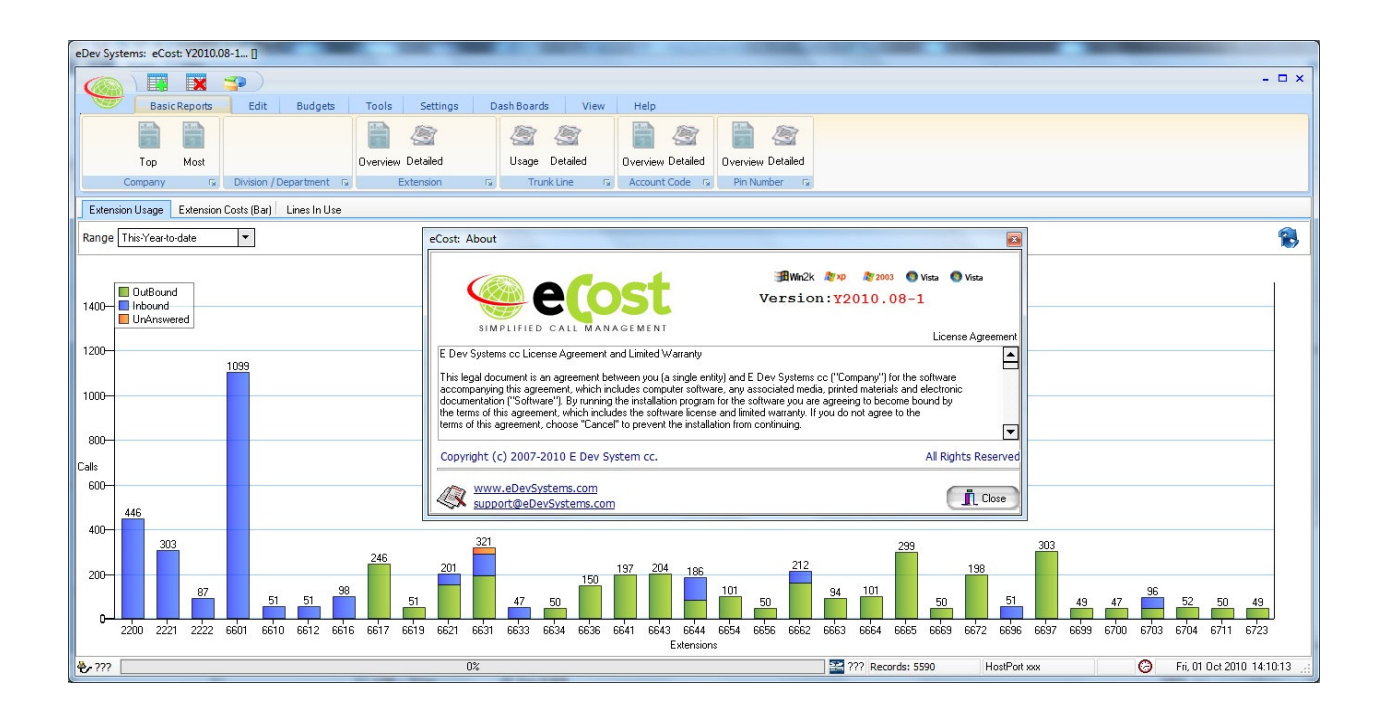

## Overview:

This document describes the steps required to successfully set the local currency symbols for the installation region.

## WINDOWS 7-PRO

To set the currency symbol on the PC that has been installed with the eCost telephone management software, follow the below step for step instructions.

## STEP 1: Open Region and Language settings

Open Control Panel, you will see the following options

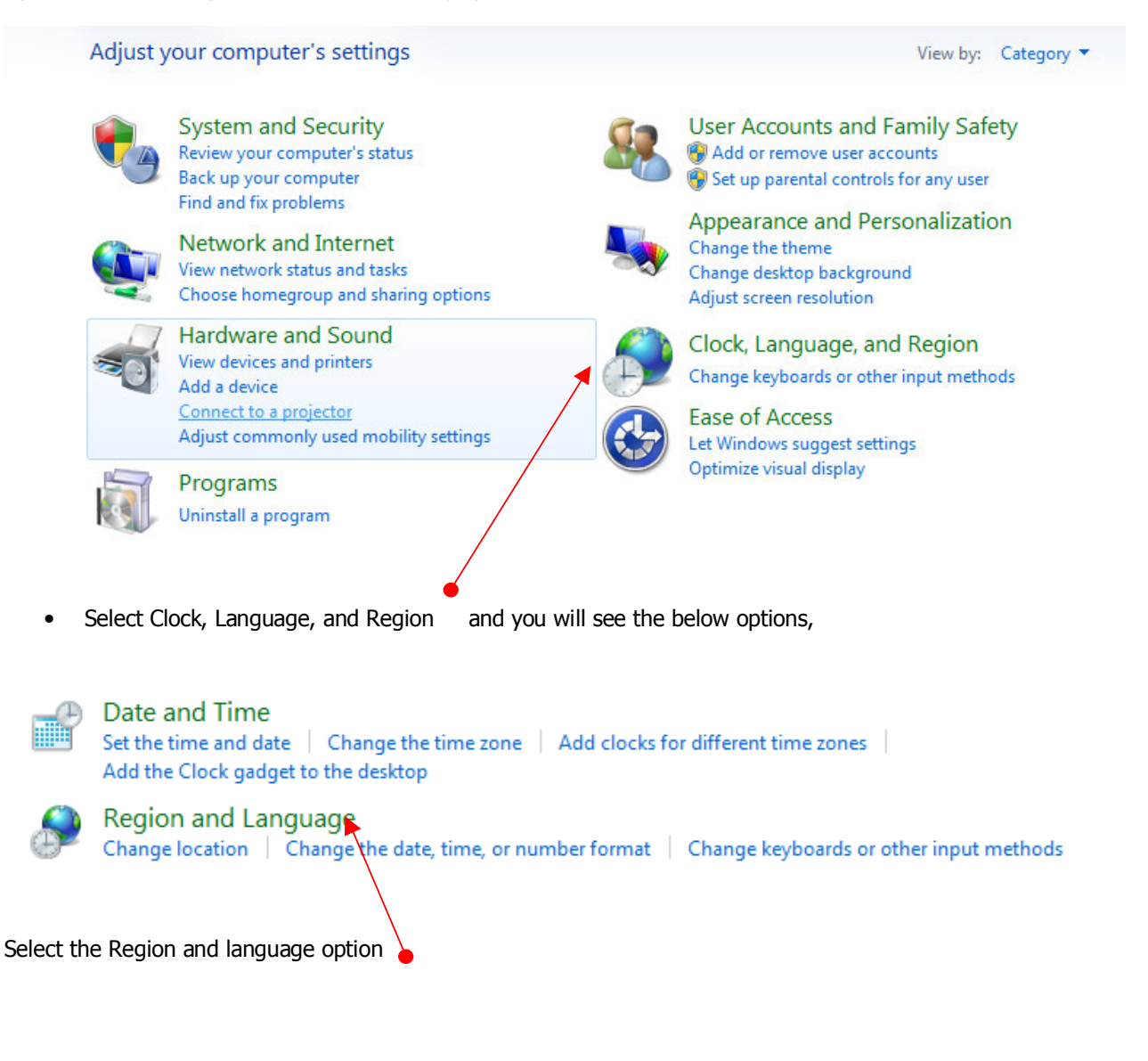

The Region and Language screen is show.

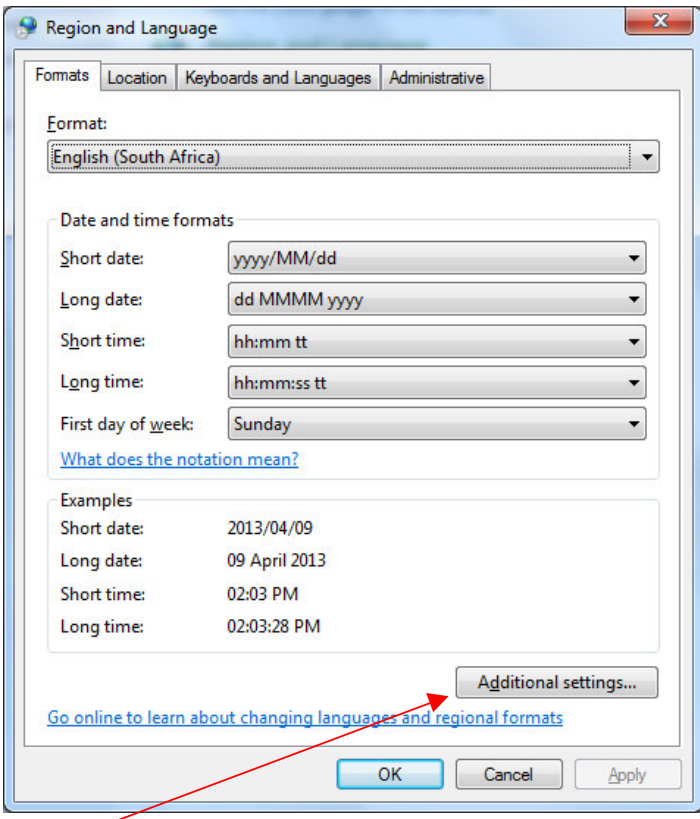

Select Additional Settings

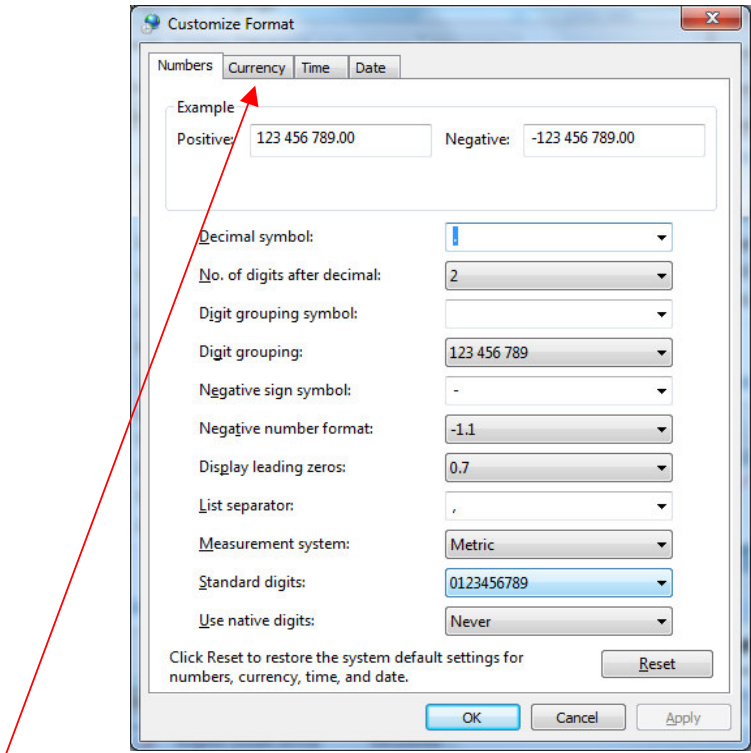

The Currency options are displayed.

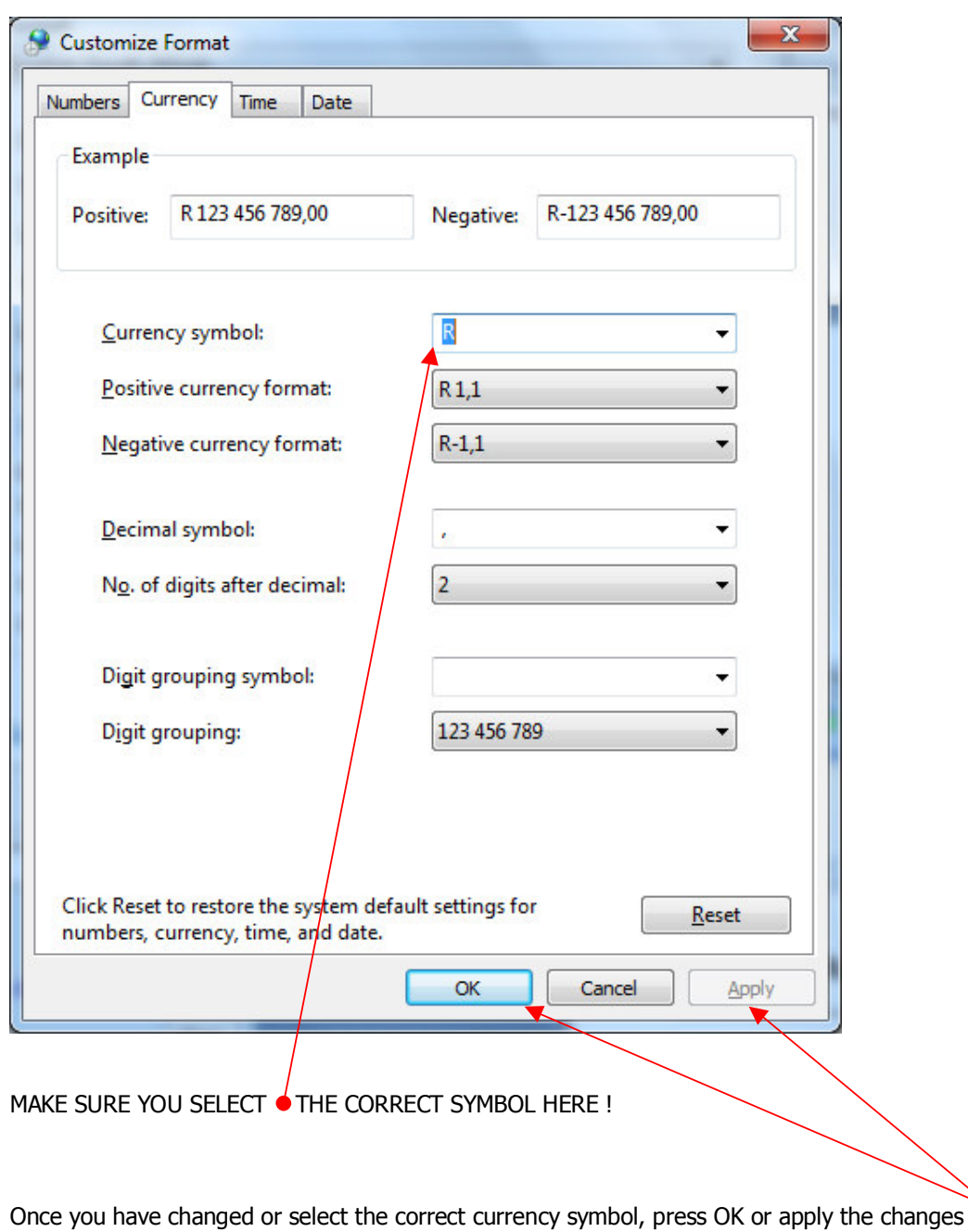

eCost can now be started and the correct currency symbol will be used for your reports.

END…..